#### Copyright @ 1999-2020 LSoft Technologies Inc. [www.lsoft.net](http://www.lsoft.net/)

# **KillDisk Industrial Quick Start Guide**

## **1. Connect peripheral devices**

Plug in a standard Monitor (not supplied) to VGA/HDMI port. Connect a Mouse and Keyboard (not supplied) to USB port. Connect Printer (supplied optionally) to the USB port.

## **2. Connect power cord & power on**

- Connect a power cord to the back side of the unit and to the A/C outlet
- Turn the power switch on
- Press **Power** button at front panel and wait for the system boot up

## **3. Insert one or more disks to be erased to hot-swaps at front panel**

- Use any of 3.5'' hot-swap bays to insert up to 15 SATA/SAS HDD disks (number is based on ordered configuration)
- Use any of 2.5'' hot-swap bays to insert up to 16 SATA SSD disks (number is based on ordered configuration)
- If you have PCIe NVMe M2 internal disks, use either enclosure (not supplied) or adapter for 2.5'' SSD (not supplied)

# **4. Erase HDD/SSD disks using Graphical User Interface**

If you have connected peripheral devices (monitor, mouse, keyboard) to the KillDisk Industrial, you are able to use Graphical User Interface to control KillDisk operations.

- Use mouse to select a disk or group of disks to be erased
- Click **Erase Disk** toolbar button, or execute **Erase Disk** from the context menu
- Set Erase method, any other options and click **OK** to initiate the erase process
- A flashing light on the disk bay LED indicates that an erasure in progress
- You can cancel the process by clicking **Stop** on toolbar
- Wait until the process is complete
- A solid blue light will indicate that disk has been erased successfully

# **5. System Control using wireless Tablet (optional)**

If your package includes wireless Tablet to control the System:

- Unpack and turn on the Tablet (charge it when necessary)
- Unlock the Screen by swiping the Lock icon up
- Remote control application (**VNC**) should be up and running, you'll see KillDisk System application
- •Use touch pad or touch screen to move and click the mouse, use keyboard to navigate and type symbols

•After you finished working with KillDisk System, send Tablet to sleep mode by pressing Power key briefly You do not need to Shut Down (Power Off) every time you use Tablet (Sleep mode is preferable). If you Power Off the Tablet, the next time you Power it On, you need to launch VNC application manually using a **VNC Viewer** shortcut. Remote connection: WiFi Network: **KillDiskSystem** KillDisk System pre-defined IP: **192.168.3.30**

OS, WiFi & VNC passwords are the same: **1111.** These passwords you can change later to meet your security standards.

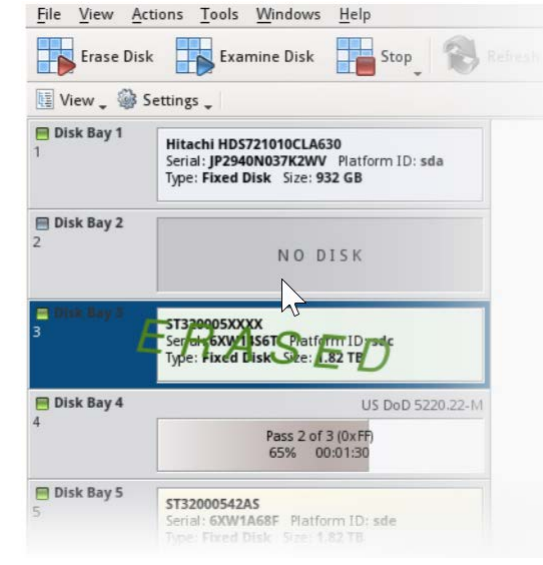

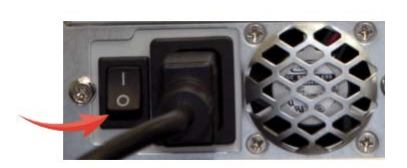

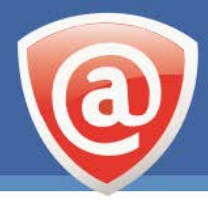

#### Copyright @ 1999-2020 LSoft Technologies Inc. [www.lsoft.net](http://www.lsoft.net/)

# **KillDisk Industrial Recovery Guide**

### **1. Connect peripheral devices**

Plug in a standard Monitor (not supplied) to VGA/HDMI port. Connect a Mouse and Keyboard (not supplied) to USB port.

### **2. Connect power cord & power on**

- Connect a power cord to the back side of the unit and to the A/C outlet
- Turn on the power switch on the back side of the unit

### **3. Take out hot-swaps and insert recovery LiveUSB**

- Take out ALL hot-swappable disks at front panel
- Insert supplied LSoft's recovery **LiveUSB** to the USB port

### **4. Boot a system recovery environment**

- Press **Power** button at front panel
- While system is starting to boot, press **[F9]** or **[F11]** (for different models) for boot menu
- Alternatively you can press **[Del]** or **[ESC]** to go to BIOS, then to **Boot** section and change a boot order
- Select **UEFI: General UDisk 5.00** as a boot device and press **[ENTER]**
- Wait while a system recovery environment **Active@ Boot Disk Lite** boots up

# **5. Recover a KillDisk Industrial System from the backup**

- Start **Active@ Disk Image** from **Programs** menu, or click the related toolbar button at bottom
- Click **Image to Disk**, then **Next**, then click **Browse...** to select a system backup file
- At **Open Backup File** dialog select **ACTIVE BOOT (C:)** volume, go to the top **!Backup** folder
- Select **KillDiskSystemBackup** file and click **OK**
- Click **Next** and select a check box next to **Disk0** Source Disk
- Select **Disk0** as a Destination Disk and click **Next**
- Click **Yes**, **delete all data on the destination disk before proceeding** and click **Next**
- Keep **No, proceed to confirmation** option and click **Next**
- Click **Next** to start system recovery process, and wait until it finishes
- Click **Finish** then close Active@ Disk Image
- Take out LSoft's recovery **LiveUSB** and re-boot the system

## **KillDisk Industrial System should be recovered to the factory settings!**

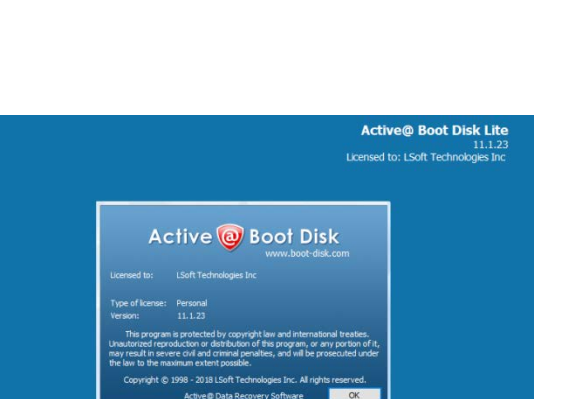

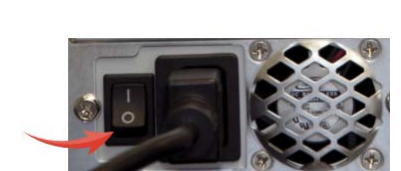

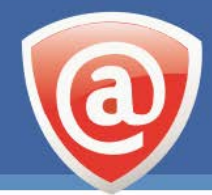